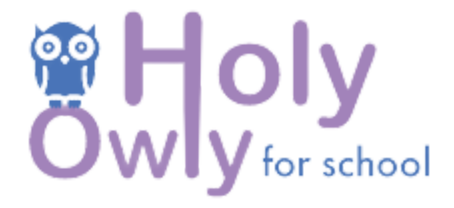

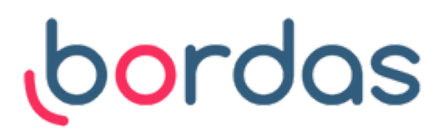

# **Utilisation en vidéoprojection :** créer sa classe

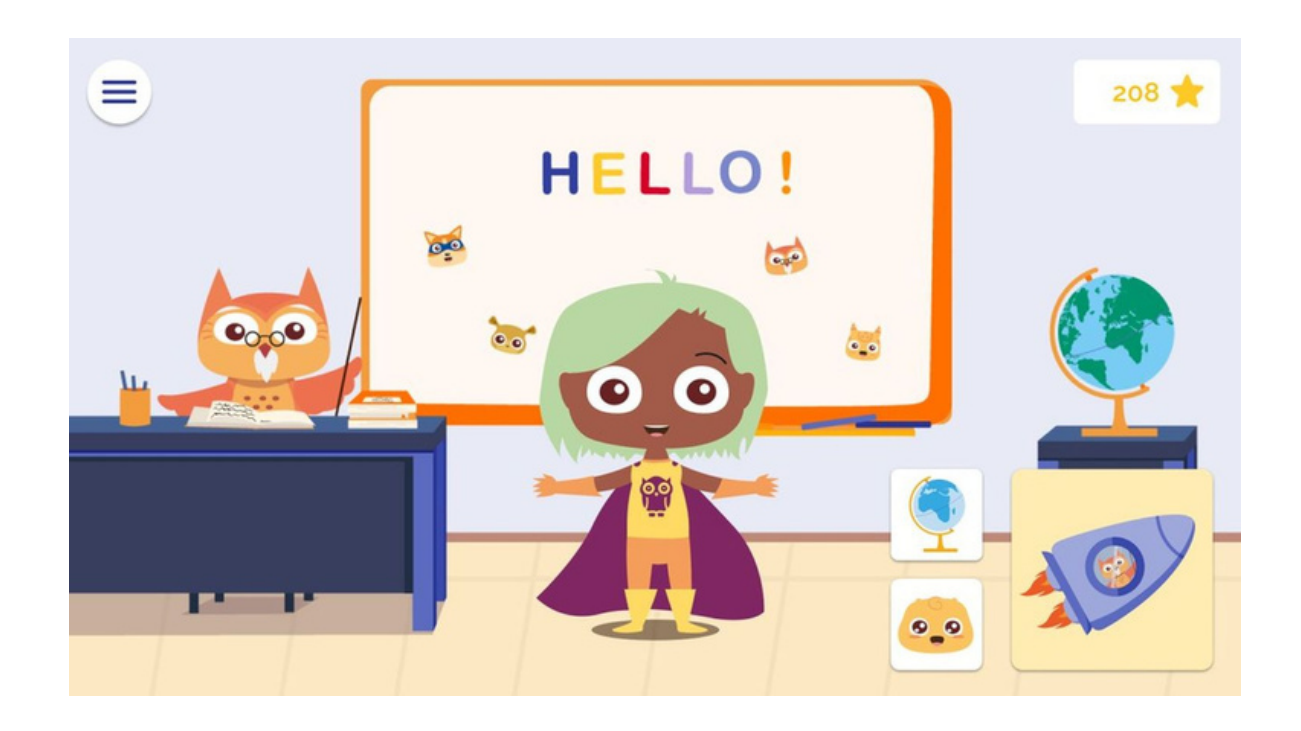

## 1.**Accédez à votre compte enseignant**

- Rendez-vous sur le site internet https://school.holyowly.fr/signIn# et connectez-vous à votre compte enseignant (identifiants reçus par email de la part de Holy Owly -> **pensez à regarder dans les spams**)
	- Cliquez sur l'onglet "Mon compte" sur la barre de tâche située en haut de votre écran

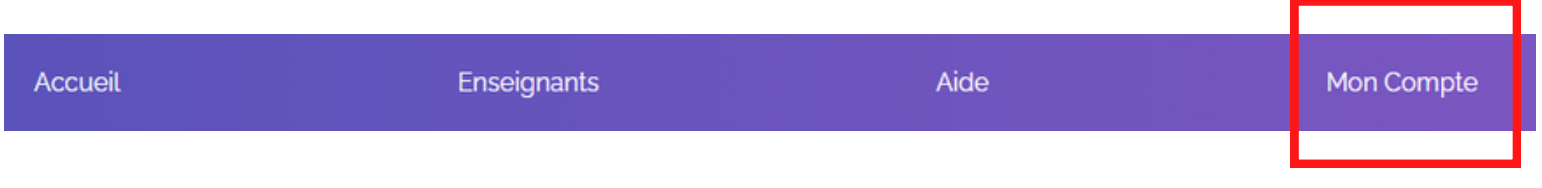

Dans le menu, cliquez sur l'onglet "Ajouter des groupes"

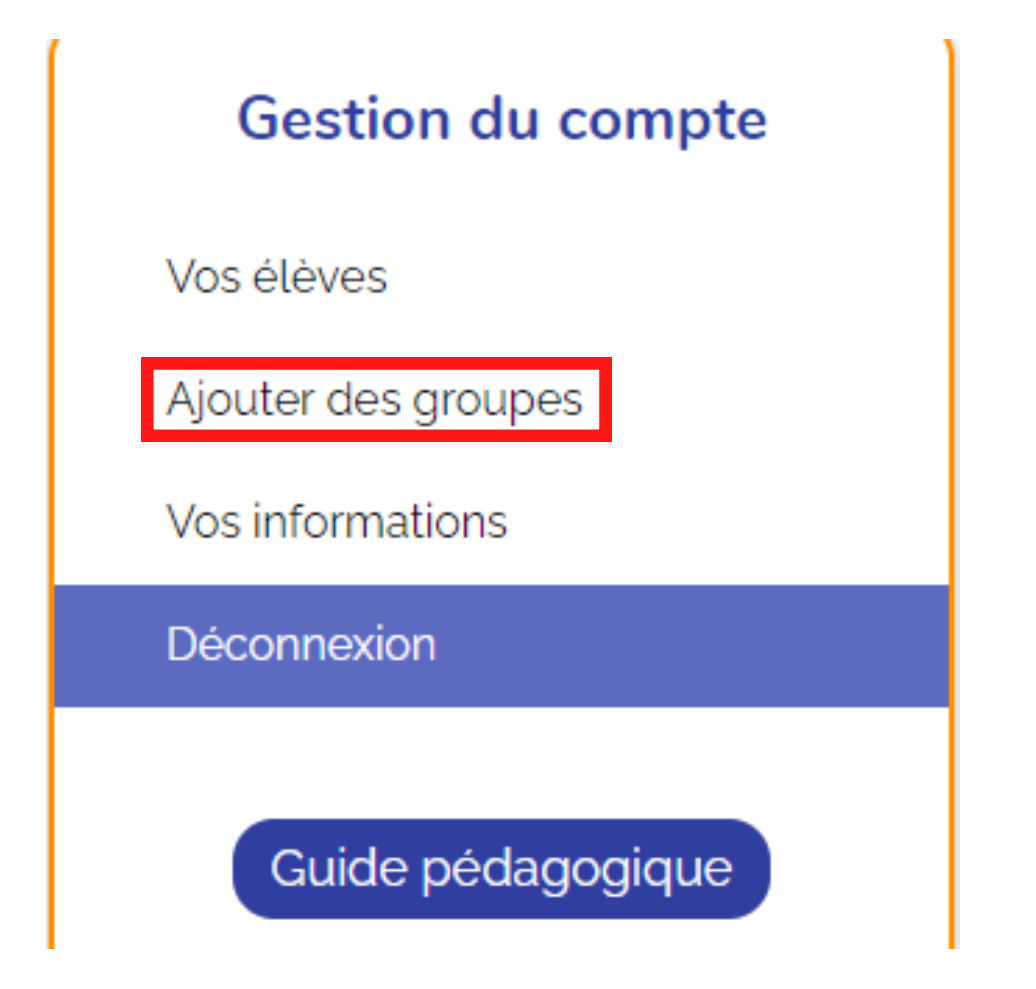

### 2. **Ajouter une classe, un groupe**

A cette étape, vous choisissez le niveau de votre classe et vous lui attribuez un nom. Par exemple "CP 2023" ou "CP Groupe A". C'est vous qui choisissez !

#### Ajouter des groupes

Avec votre abonnement, vous pouvez ajouter les groupes et jusqu'à 2 élèves au total. Chaque groupe représente un niveau. Cela permettra aux élèves d'avoir des exercices selon leur niveau.

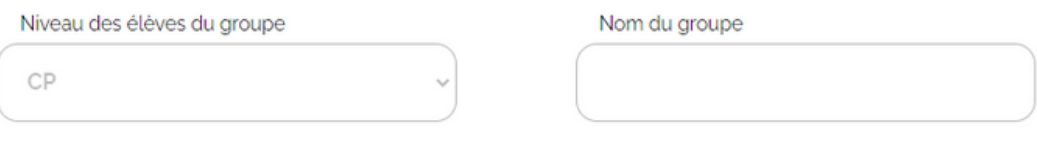

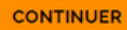

Cliquez sur le bouton "Continuer" et vous verrez apparaître le nouveau groupe de classe que vous venez de créer :

### Ajouter des élèves

Gérez vos élèves par groupe de niveau pour mieux appréhender l'application

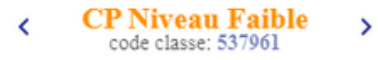

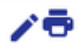

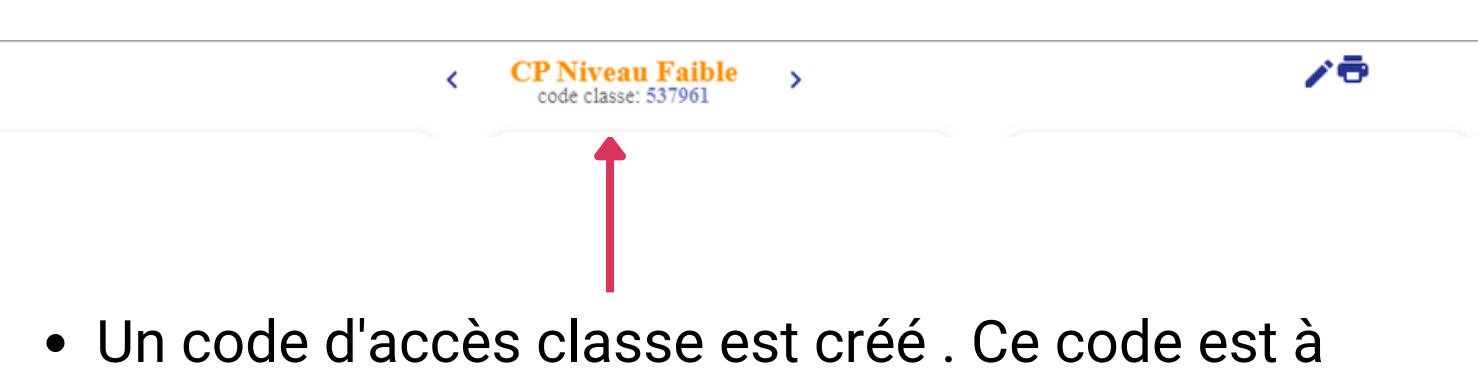

utiliser pour se connecter à l'application.

Enfin, vous pourrez faire défiler toutes les classes  $\bullet$ que vous avez créées, à l'aide des flèches

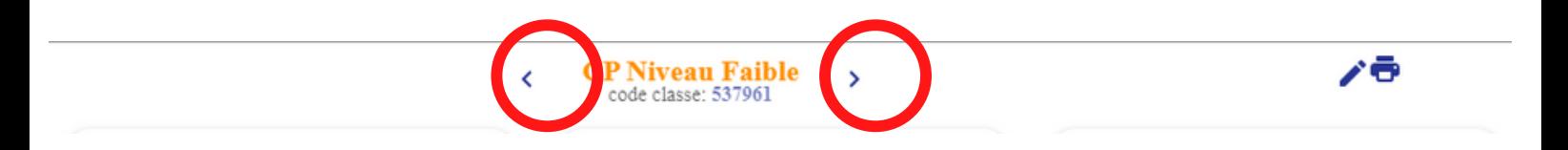